## **Panduan Fitur Validasi Nama, NIK, dan/atau NPWP data Pemilik/Pengurus atau Tenaga Ahli saat Kirim Data Kualifikasi**

Untuk kirim kualifikasi sesuai dengan keterangan bahwa silahkan rekanan memastikan untuk Seluruh Data Pengurus/Pemilik di dalam SIKAP Nama, NIK, dan NPWPNYA (valid) sudah terinputkan seluruhnya. Untuk mengecekan kesuaian data diSIKAPnya kami sarankan untuk login langsung ke aplikasi SIKAP (sikap.lkpp.go.id), jika sudah kembali ke SPSE, masuk ke Data Penyedia kemudian lakukan sinkronisasi data, setelah itu cek kembali paket tendernya.

Illustrasi tahapan:

1. Login ke Aplikasi SIKAP (sikap.lkpp.go.id)

2. Cek Sinkronisasi NIB ke OSS RBA pada menu Ijin Usaha

3. Masuk ke menu Manajerial & SDM

4. Pilih nama Pengurus/Pemilik/Tenaga Ahli (Klik namanya),

5. Lalu pastikan Nama dan NIK (16 digit) terinputkan, sementara untuk NPWP pastikan statusnya Valid

6. Lakukan pengecekan pada seluruh data SDM dan Manjerial di bagian Pengurus, Pemilik, Tenaga ahli, tenaga Teknis, dan Administrasi (apabila ada)

7. Lakukan Validasi NPWP kepada setiap dari NPWP Perusahaan, Pengurus, Pemilik, Tenaga ahli, tenaga Teknis, dan Administrasi

8. Semua data sdm tersebut harus terisi lengkap dan NPWP nya sudah tervalidasi

9. Jika seluruh data sudah sesuai dan terinputkan

10. Login ke LPSE tempat mengikuti tender

11. Masuk ke menu Data Penyedia > Identitas

12. Klik Sinkronisasi

13. Kembali ke halaman tender, silahkan dicek kembali bagian kualifikasinya

Jika seluruh tahapan sudah di ikuti namun gagal silahkan dapat dilaporkan melalui LPSE Support dengan dilampiri *screenshot/* tangkapan layar. <https://www.youtube.com/watch?v=EmiB-uIPH18>

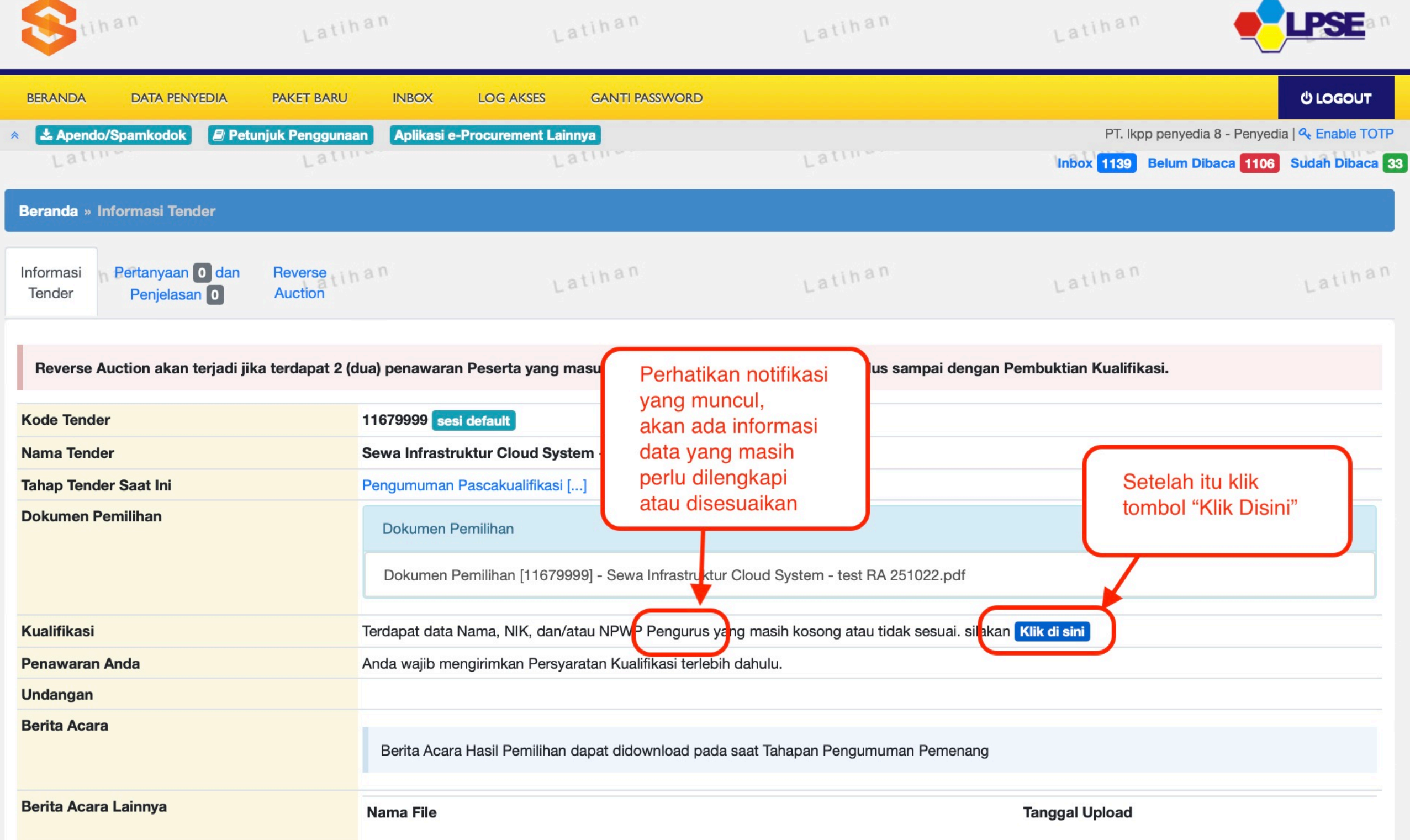

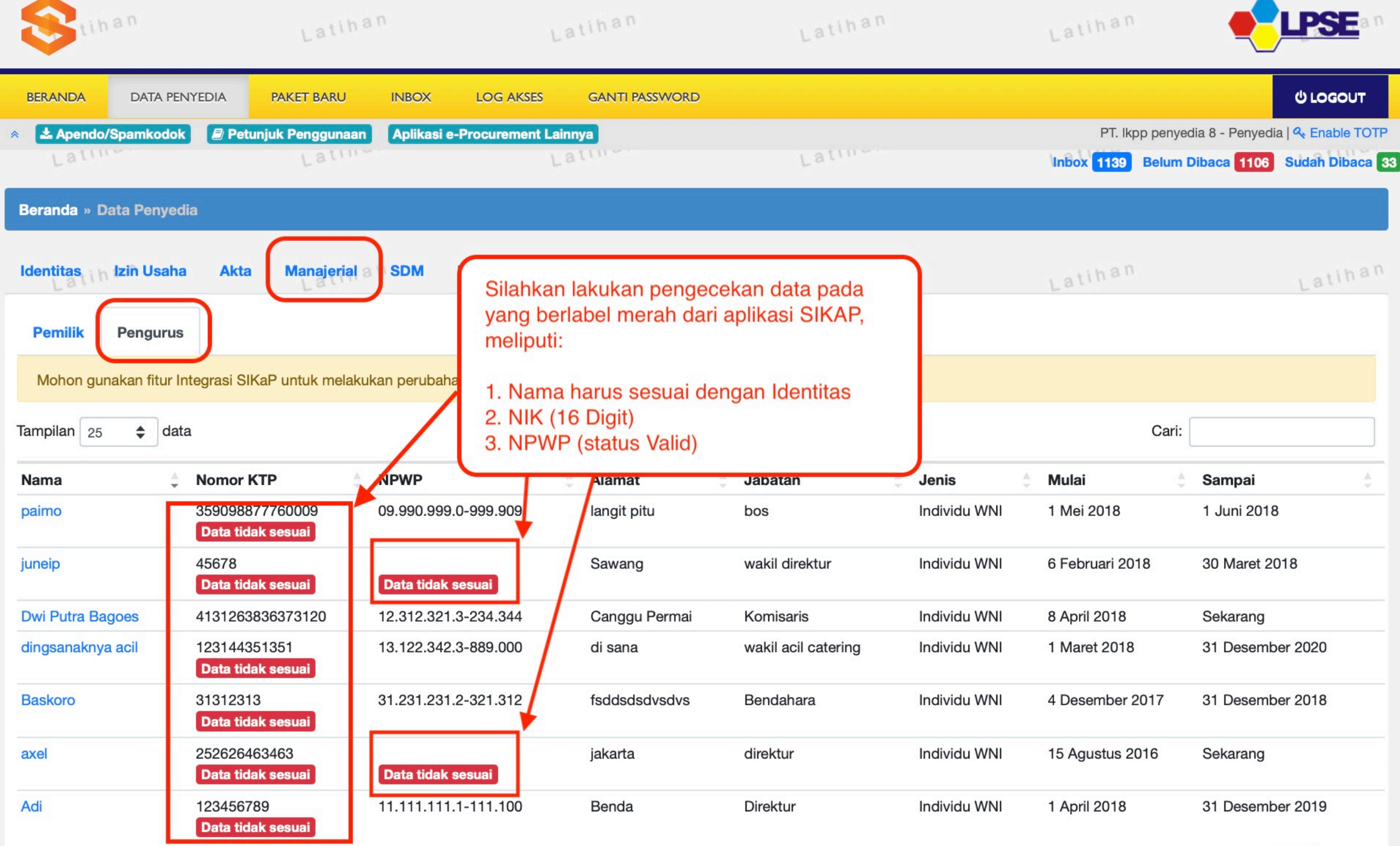

 $\overline{\phantom{a}}$ 

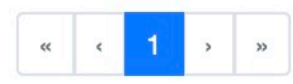

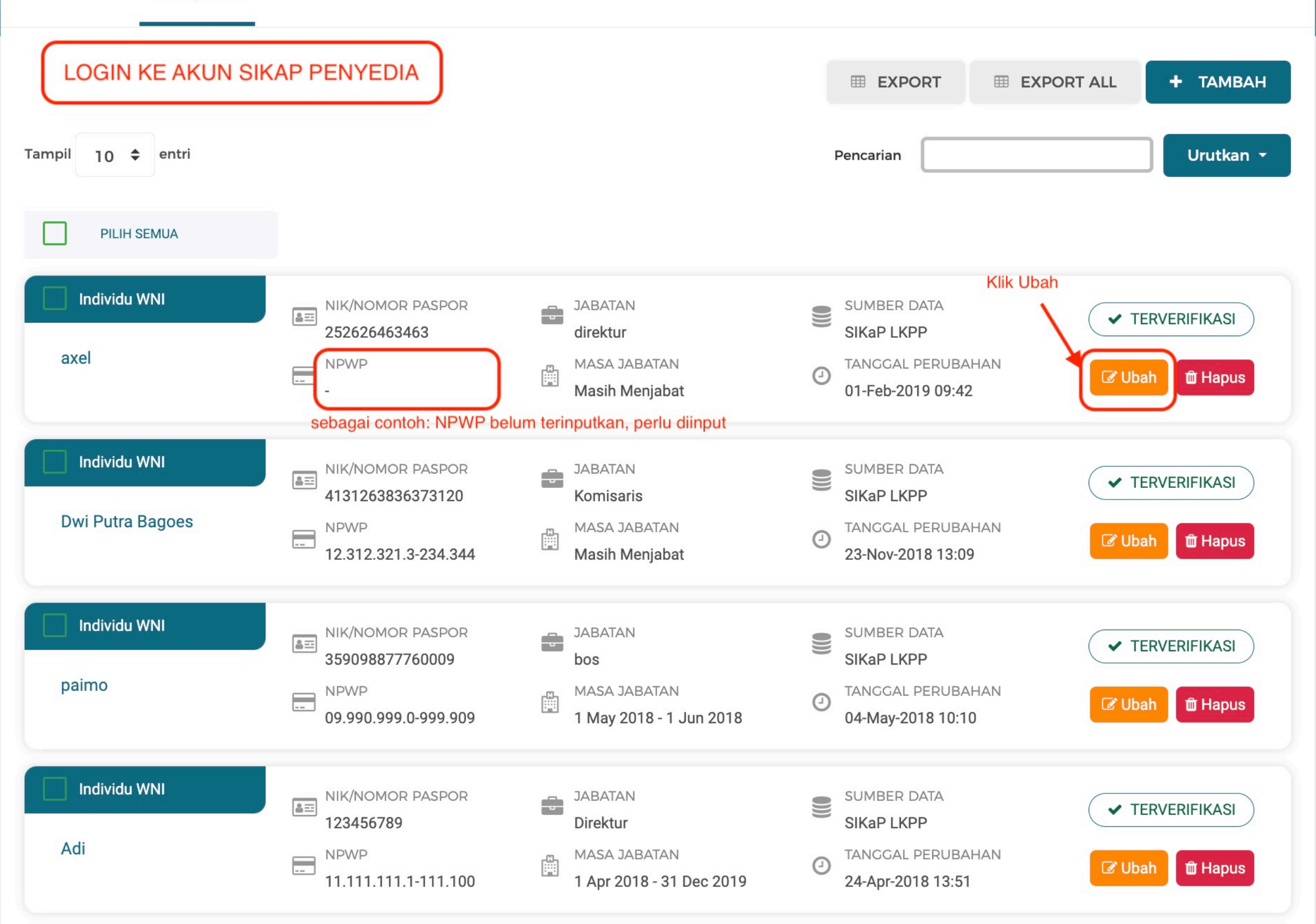

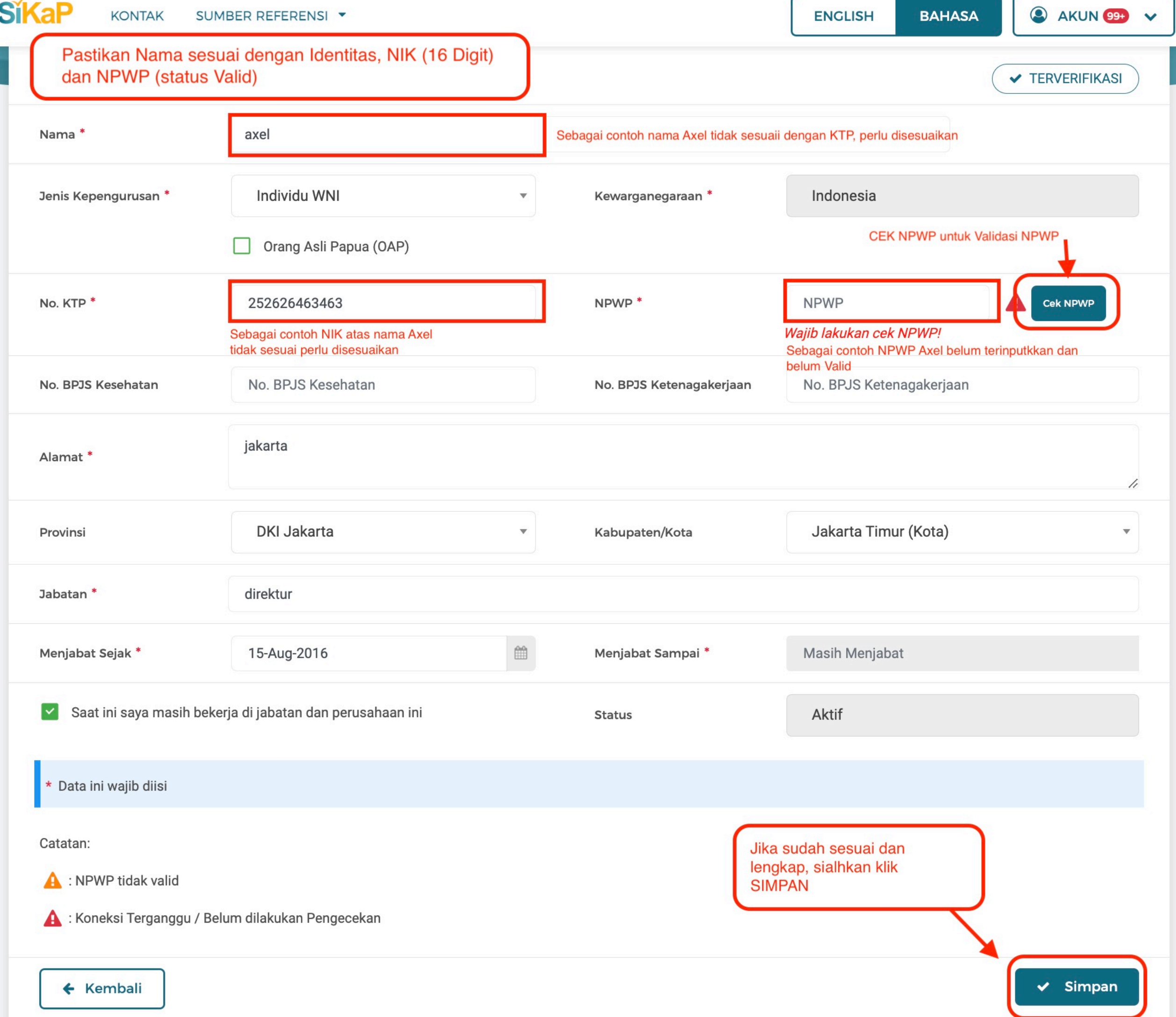

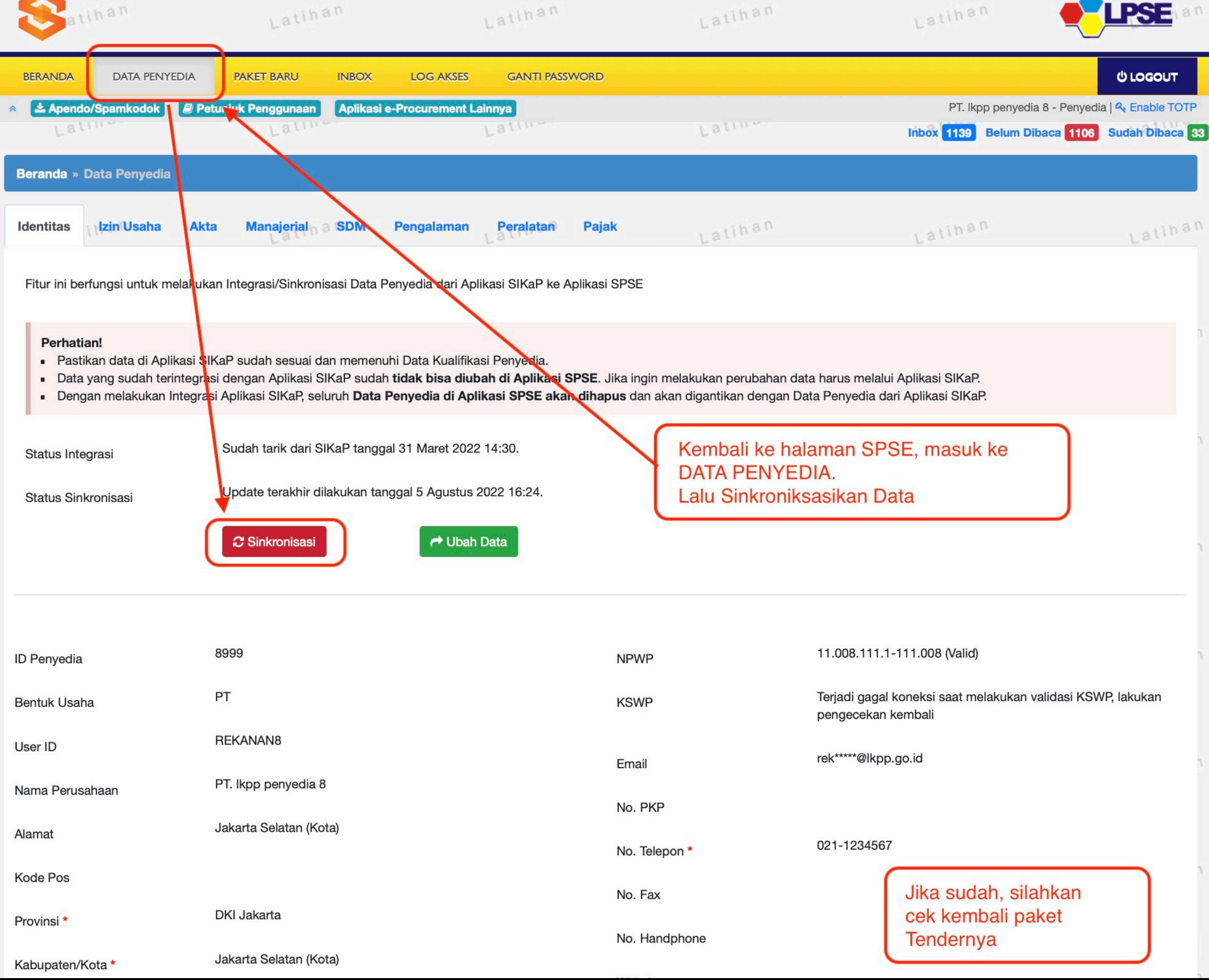